### **Vorbereitung zur Verwendung des Programms Create your simple otr mirror 1fichier**

Ich verwende in dieser Anleitung den Internetbrowser [Mozilla Firefox.](https://www.mozilla.org/de/firefox/new/) Bei der Verwendung eines anderen Internetbrowsers sind die Handlungsschritte ähnlich.

#### **Registrierung:**

Als erstes muss sich dazu bei 1fichier registriert werden

(falls nicht bereits ein Account bei 1fichier vorhanden ist, welcher bereits früher registriert wurde).

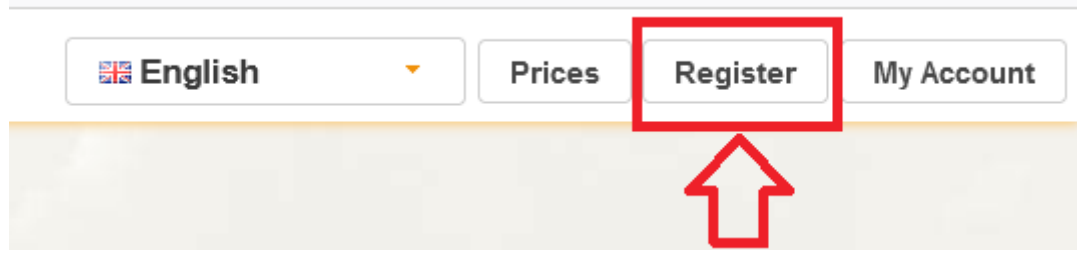

# **REGISTER**

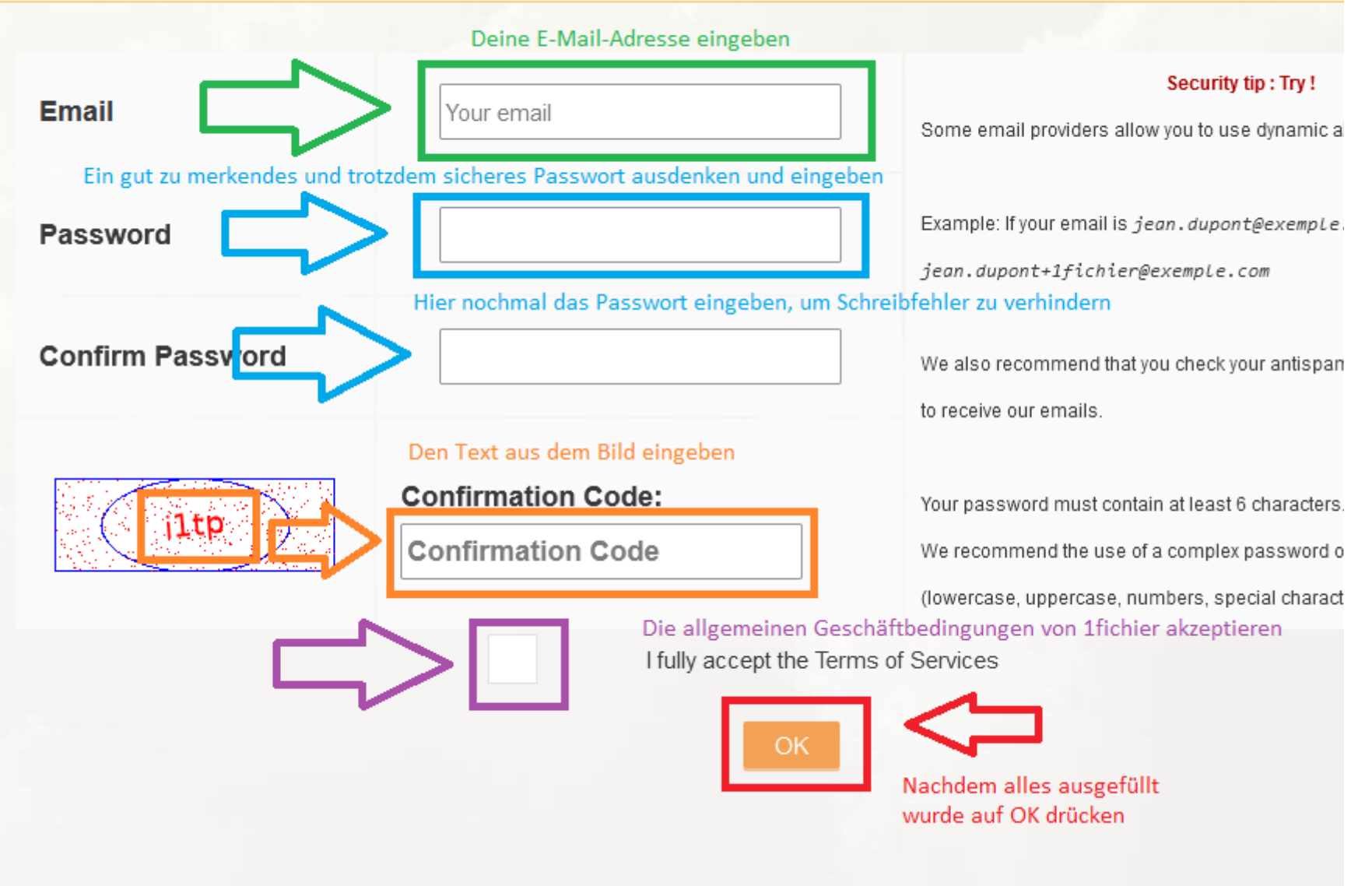

# **Anmeldung auf der Internetseite von 1fichier.com (login):**

Nachdem die Registrierung abgeschlossen ist, kann sich mit dem Benutzername (E-Mail-Adresse) und dem Passwort auf der Internetseite von *1fichier* angemeldet werden.

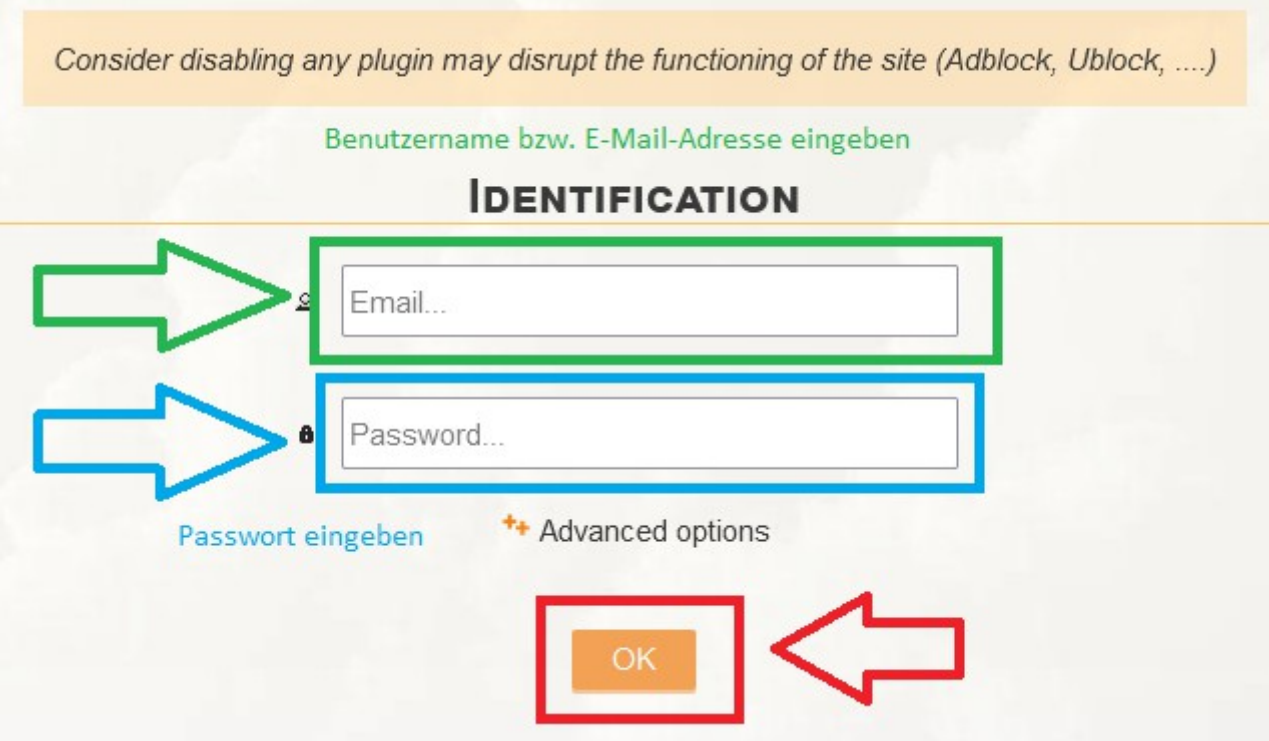

#### **Einen neuen Ordner erstellen:**

Als erstes würde ich empfehlen, einen neuen Ordner zu erstellen, in welchen alle otrkey-Dateien des OTR-Mirror einsortiert bzw. hochgeladen werden sollen (wegen Ordnung halten usw.)

Dazu ist zuerst auf das Ordner-erstellen-Symbol (New Folder) zu klicken und im sich daraufhin öffnenden Fenster den gewünschten Ordnername einzugeben.

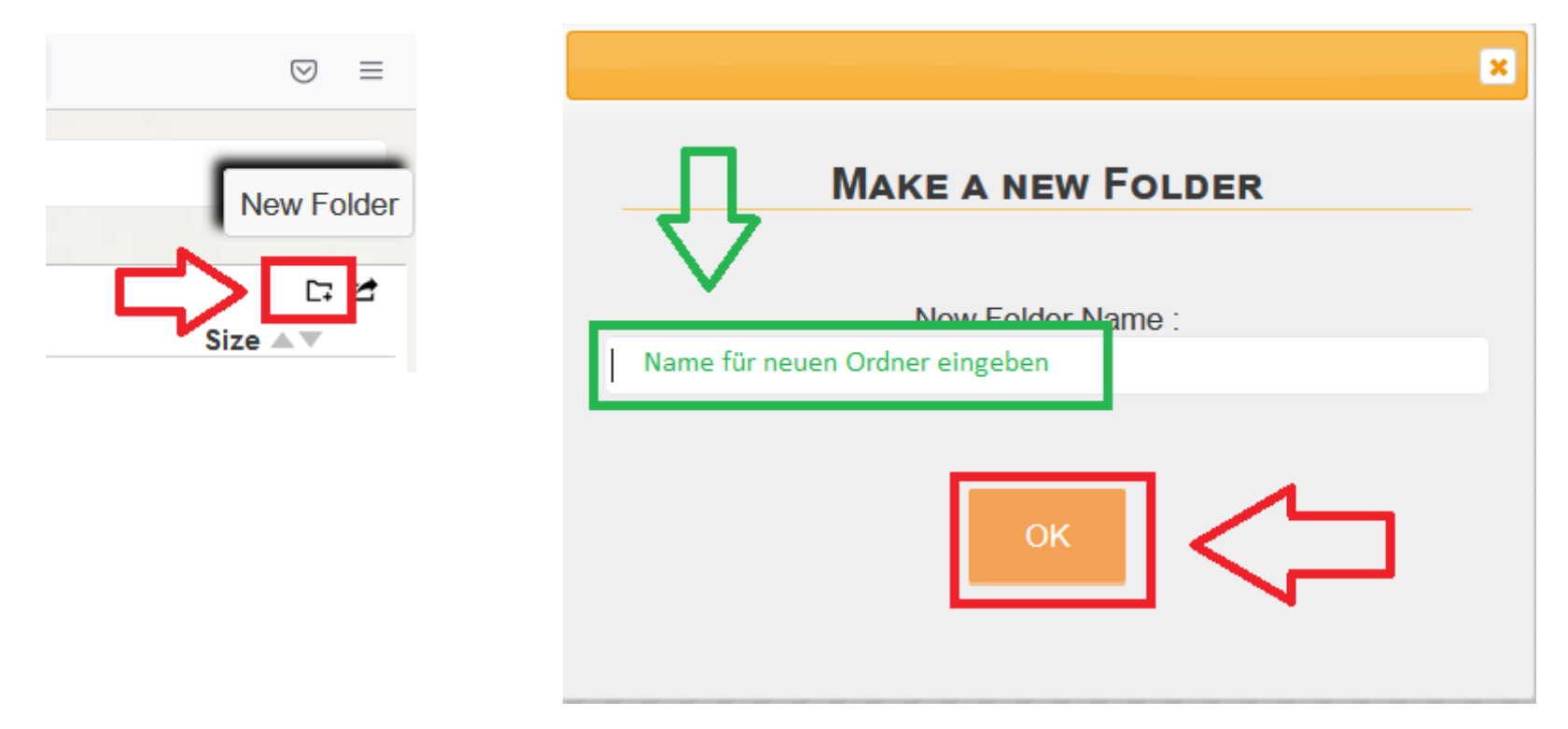

#### **Hochladen von Dateien im Internetbrowser nach 1fichier.com:**

Um Dateien hochladen zu können, muss auf die Startseite (Home Page) von 1fichier gewechselt werden. Dazu kann einfach auf das 1fichier.com-Symbol geklickt werden.

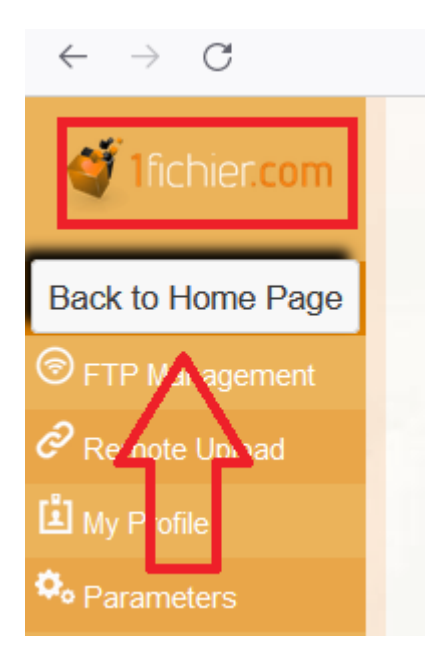

Auf der Startseite von 1fichier können dann Dateien auf dem Computer ausgewählt und nach 1fichier hochgeladen werden.

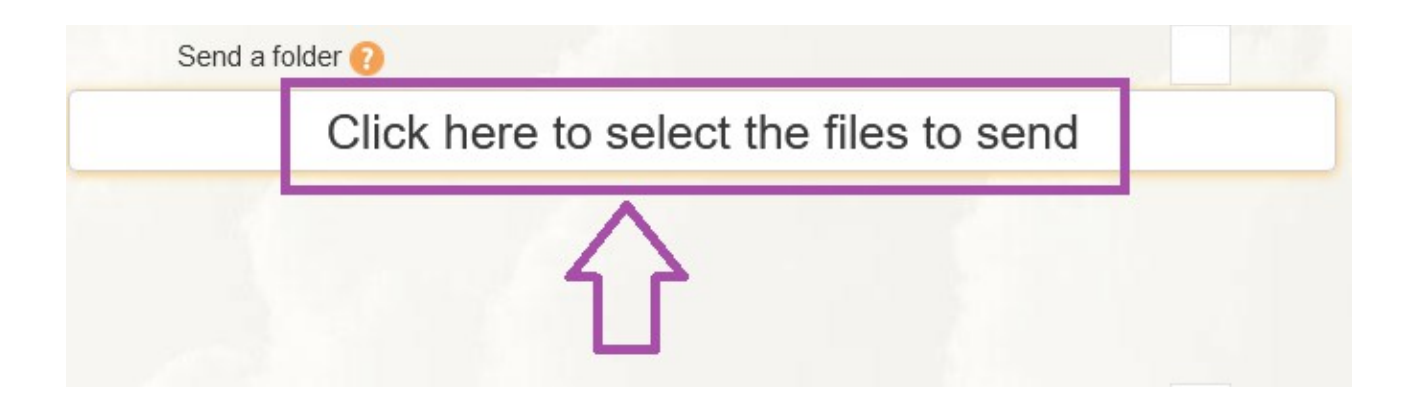

Auf dem Computer die Datei auswählen, welche nach 1fichier hochgeladen werden soll.

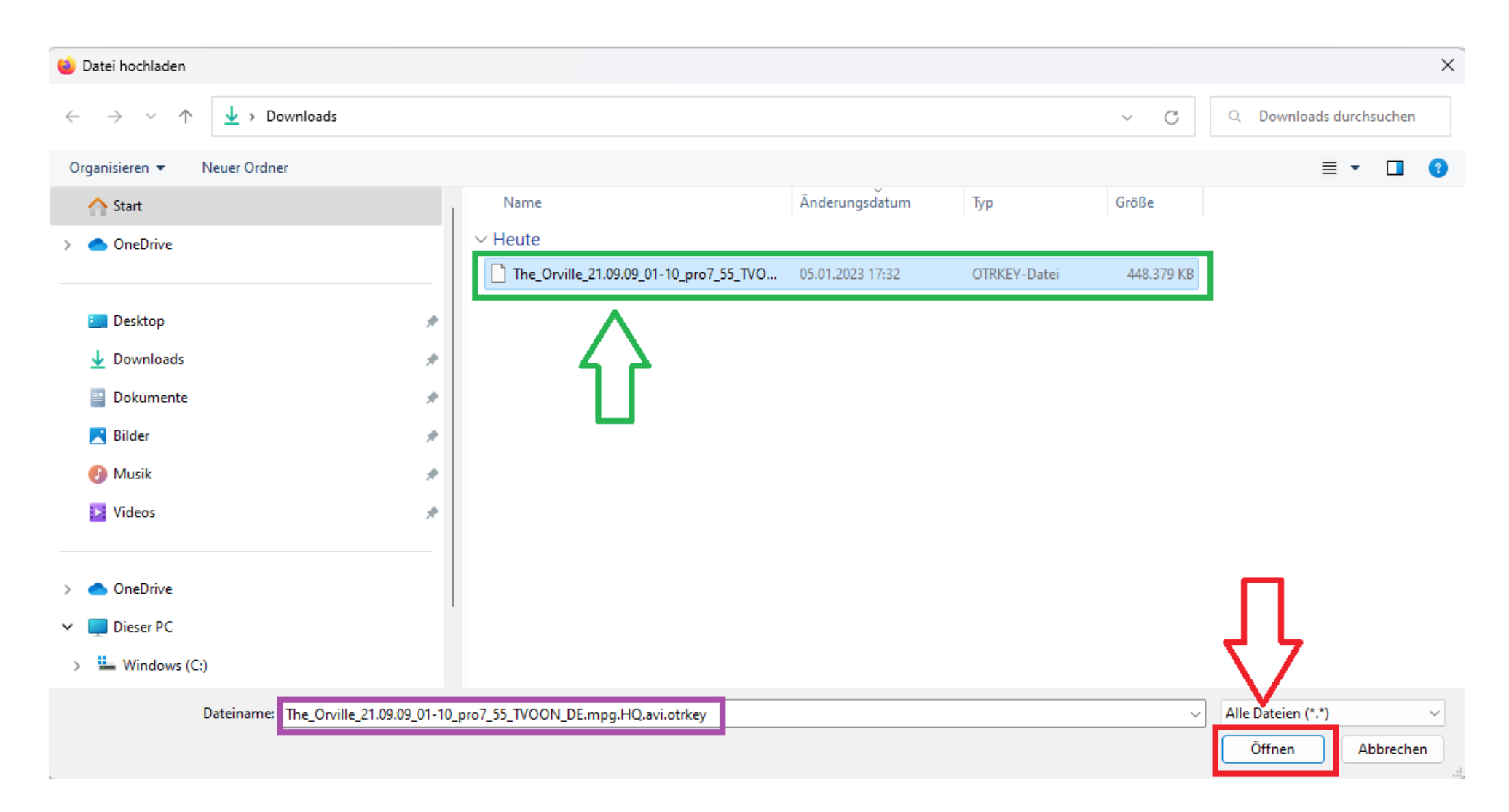

Dann noch den Ordner auswählen in welchen die Datei hochgeladen werden soll (den vorhin erstellten Ordner) und die Datei senden

(auf dem Bild ist root ausgewählt, weil ich nicht wissen kann, wie der Ordner bei dir benannt wurde).

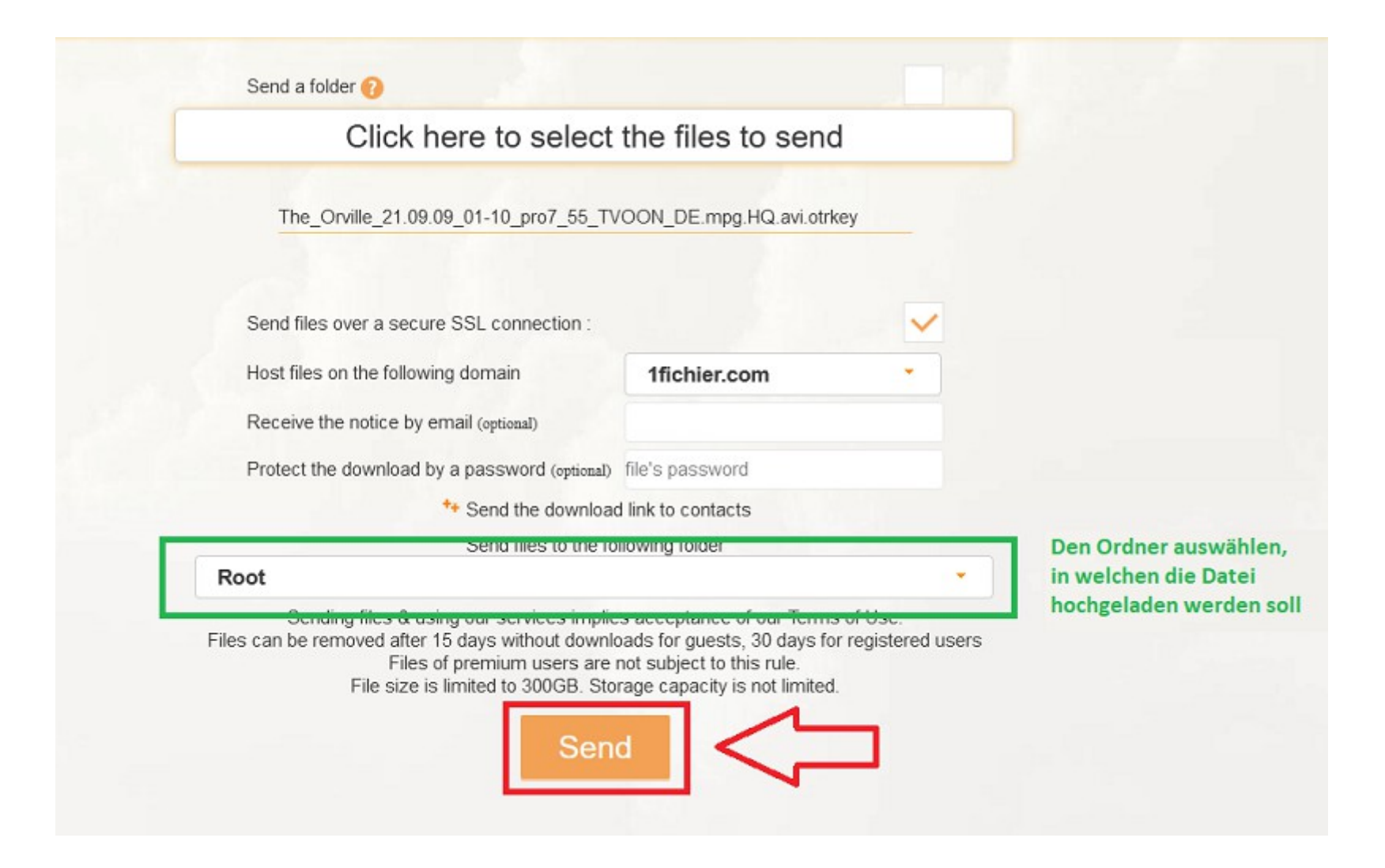

Die Datei wird dann im Internetbrowser nach 1ficher hochgeladen. Die Internetseite darf während des hochladens nicht geschlossen werden (weil der Internetbrowser die Datei nach 1ficher hochlädt).

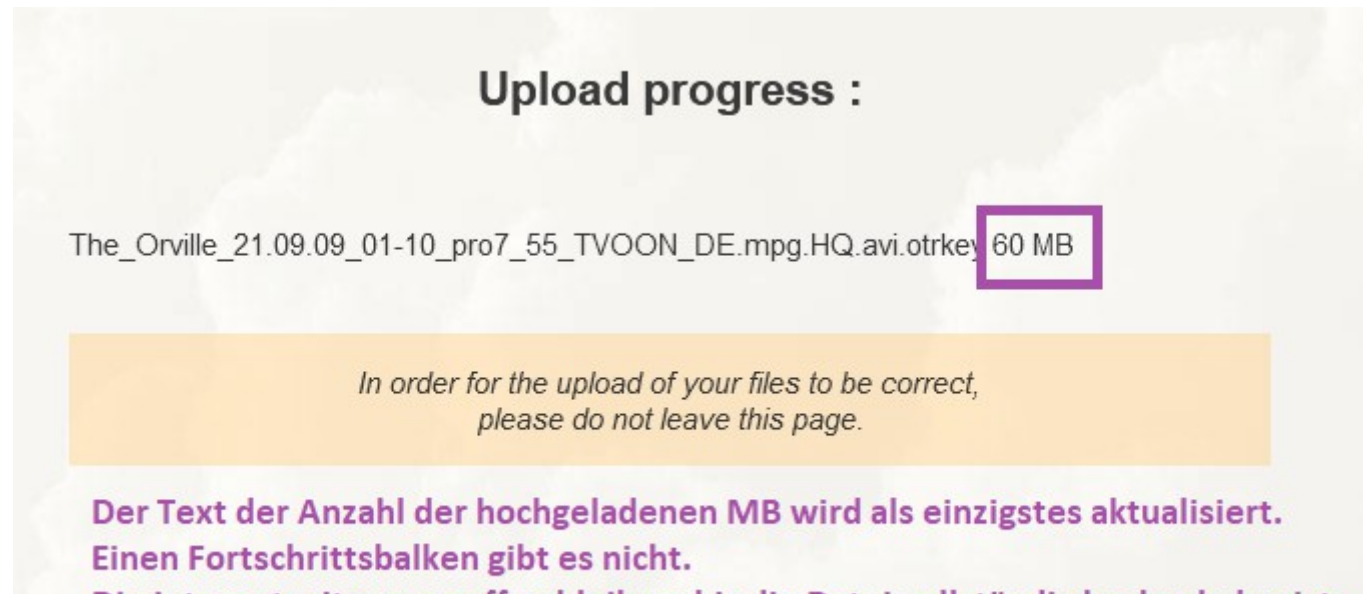

Die Internetseite muss offen bleiben, bis die Datei vollständig hochgeladen ist.

Sobald die Datei komplett nach 1fichier hochgeladen wurde, wird eine Übersichtsseite mit dem Downloadlink angezeigt.

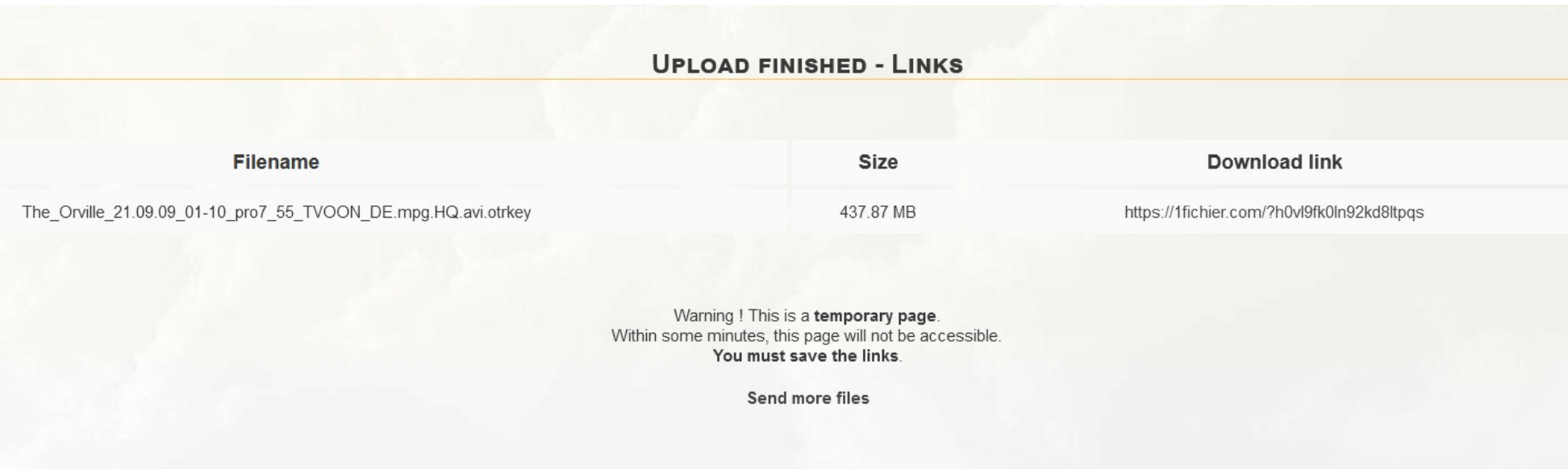

#### **Wechsel in den OTR-Mirror-Ordner:**

Nachdem mehrere otrkey-Dateien über die Startseite von 1fichier in den entsprechenden Ordner hochgeladen worden sind, kann erstmal eine csv-Datei exportiert werden, welche für die Erstellung der Internetseite benötigt wird. Um von der Startseite auf die Internetseite mit der Dateiansicht zu kommen, muss oben rechts wo die E-Mail-Adresse angezeigt wird, in der Auswahlmöglichkeit auf "My files" geklickt werden.

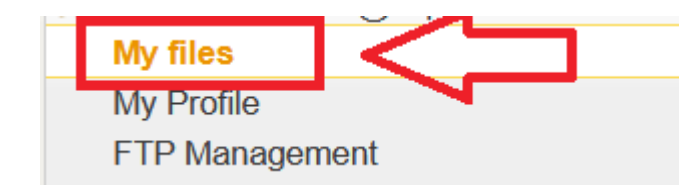

Wenn die Dateiansicht aufgerufen wurde, dann auf den Ordnername klicken, um die darin enthaltenen Dateien auf der rechten Seite anzuzeigen.

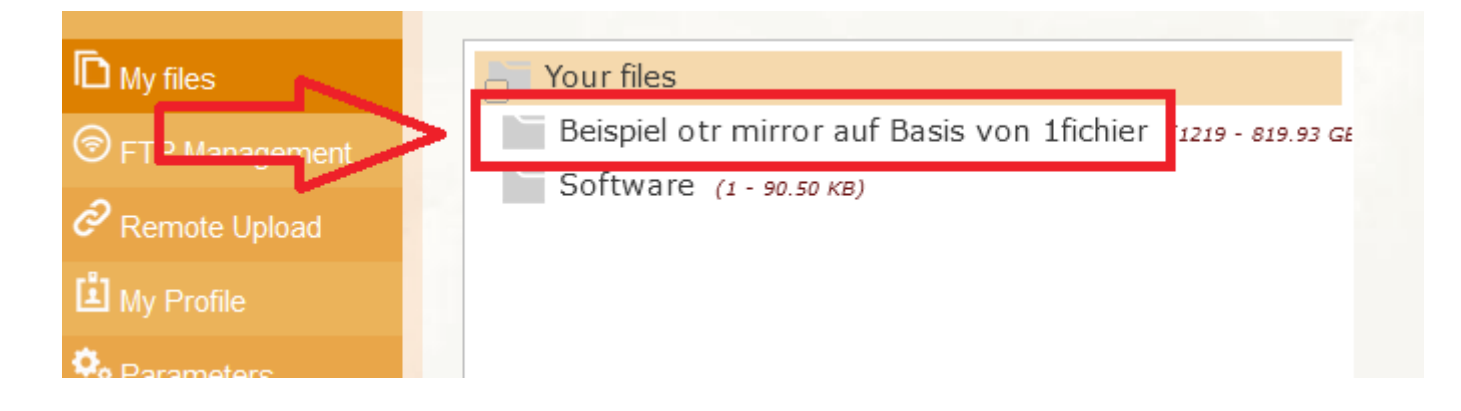

#### **Exportieren der csv-Datei:**

Sobald die im Ordner enthaltenen Dateien angezeigt werden, können diese mit dem Symbol mit dem Haken drin, alle als markiert ausgewählt werden.

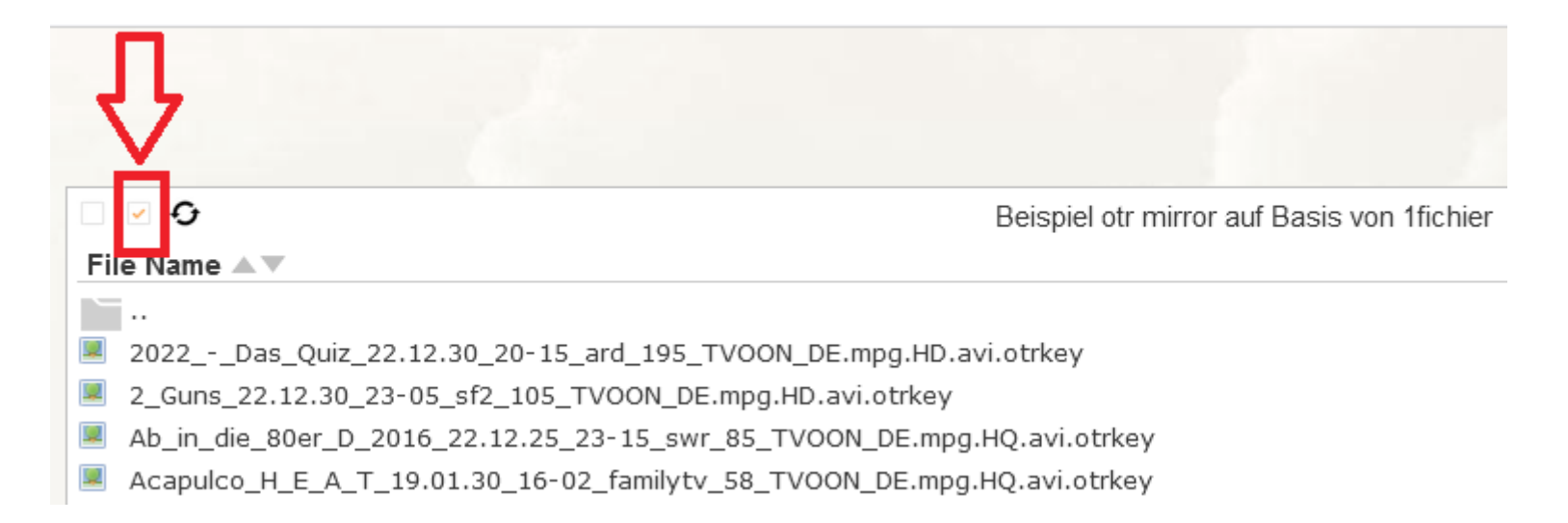

Die Hintergrundfarbe in der Anzeige ändert sich daraufhin bei allen Dateien, welche als markiert gelten (alle Dateien). Danach ist dann noch auf das Exportieren-Symbol oben recht zu klicken (das vierte Symbol von links).

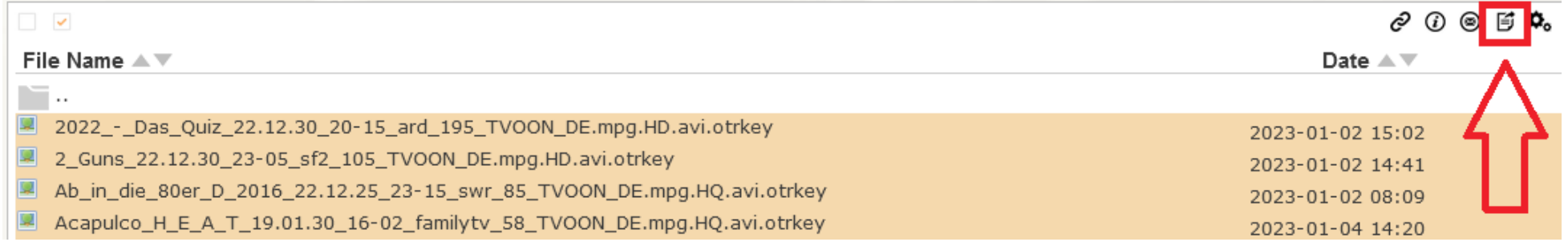

Hinweis: Die Exportieren-Funktion von 1fichier exportiert maximal 5000 Dateien. Falls im Ordner mehr als 5000 Dateien enthalten sind, enthält die exportierte csv-Datei trotzdem nur Werte für 5000 Dateien.

Daraufhin öffnet sich ein Dialogfenster des Internetbrowsers und möchte wissen, ob die Datei geöffnet oder gespeichert werden soll.

Die Datei muss gespeichert werden.

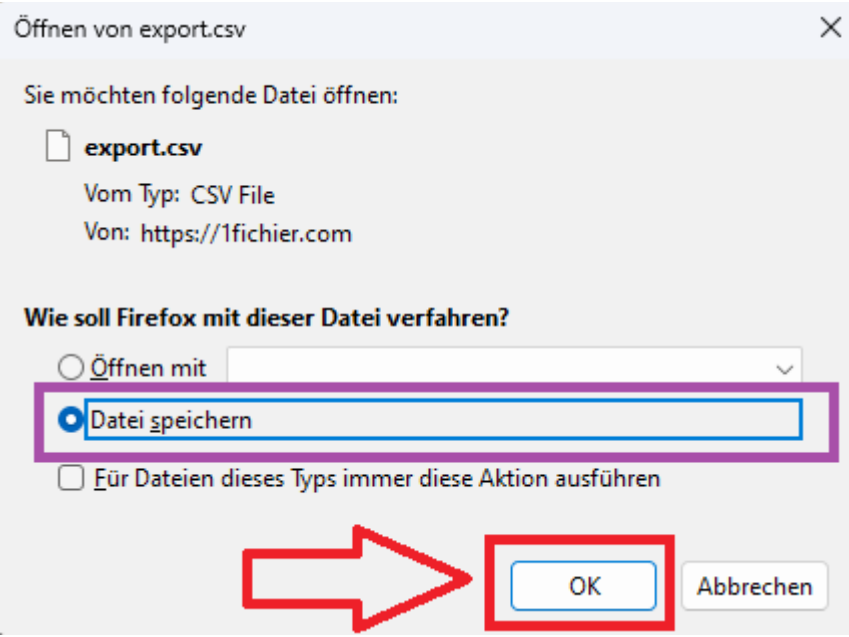

Sollten die Einstellungen im Internetbrowser noch so eingestellt sein, wie diese als Standard eingestellt wurden, dann wird die Datei ohne weiteres nachfragen in den Standardordner für Downloads heruntergeladen. Da ich aber bei mir im Internetbrowser die Einstellung "Jedes Mal nachfragen, wo eine Datei gespeichert werden soll" aktiviert habe, möchte der Internetbrowser von mir wissen, in welchem Pfad die Datei abgepeichert werden soll.

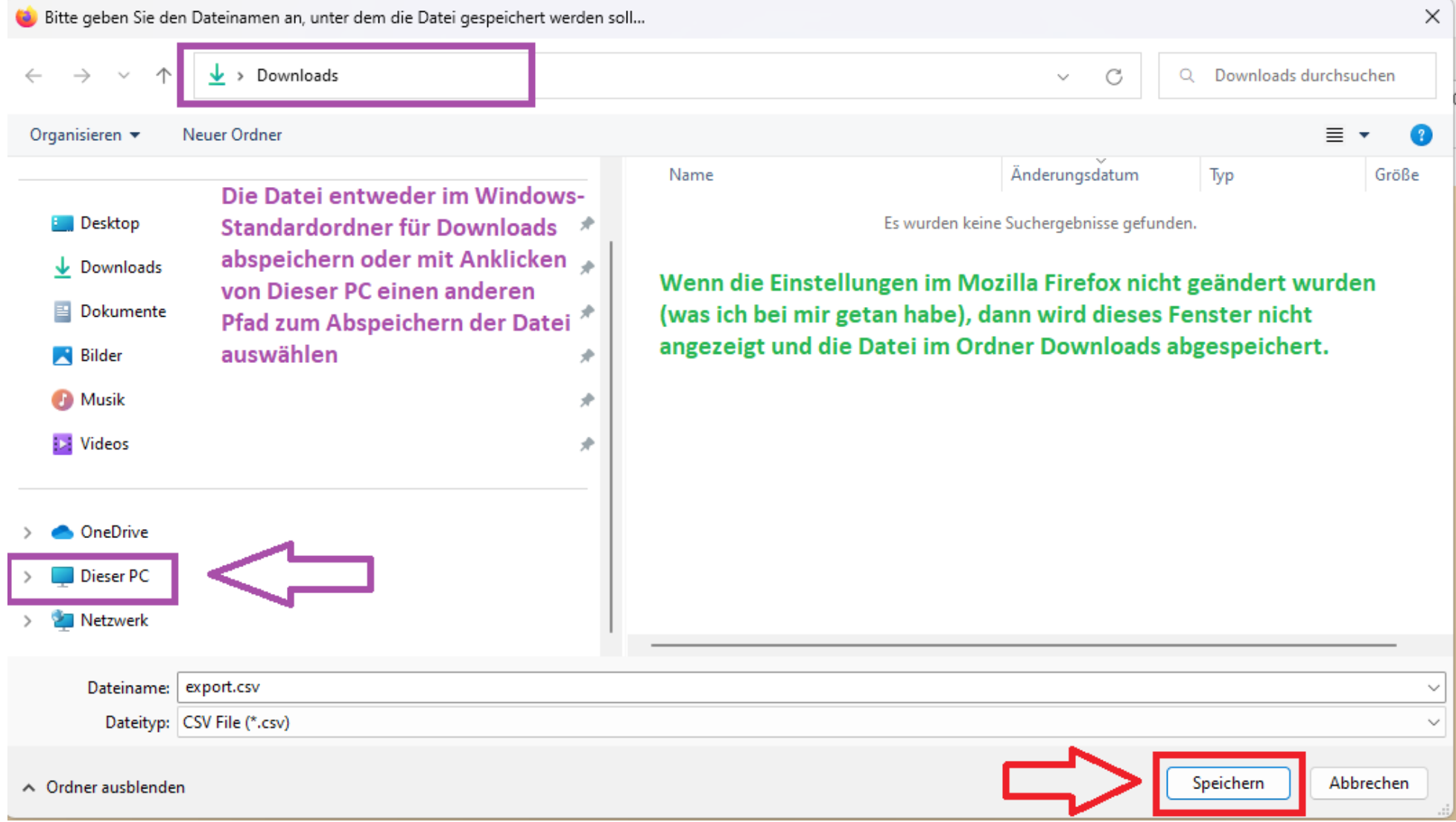

## **Abmeldung (logout):**

Nachdem die Datei gespeichert worden ist, kann sich bei der Internetseite von 1ficher ausgeloggt werden. Dazu muss zuerst im Menü auf logout geklickt werden und auf der nachfolgenden Seite auf OK gedrückt werden.

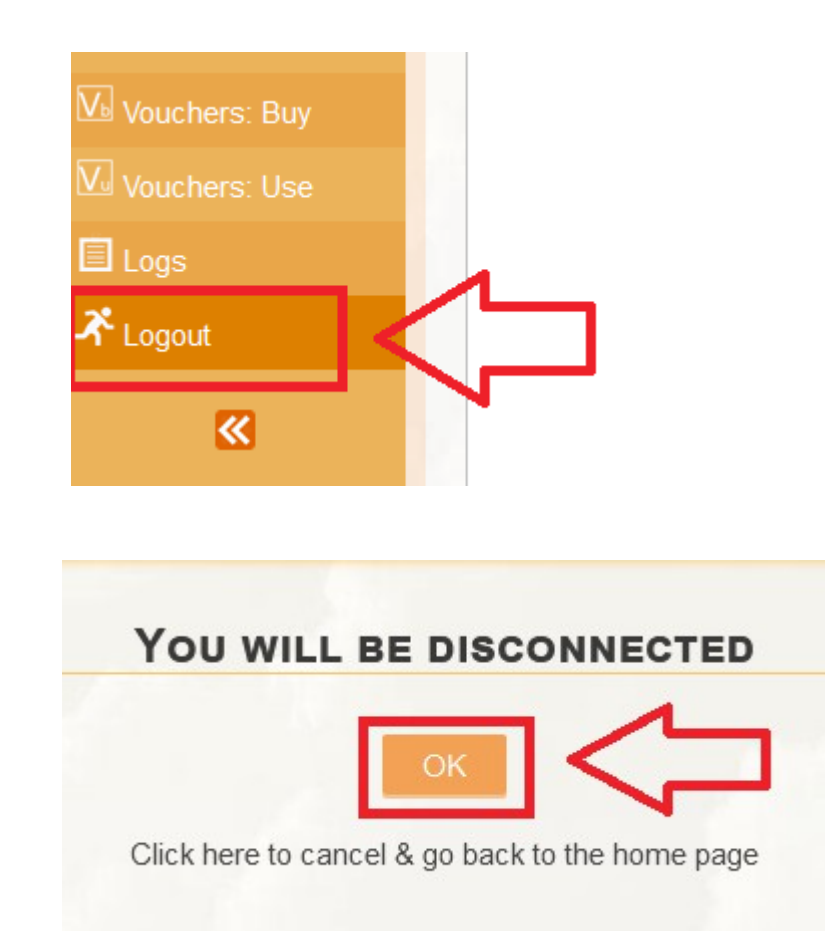